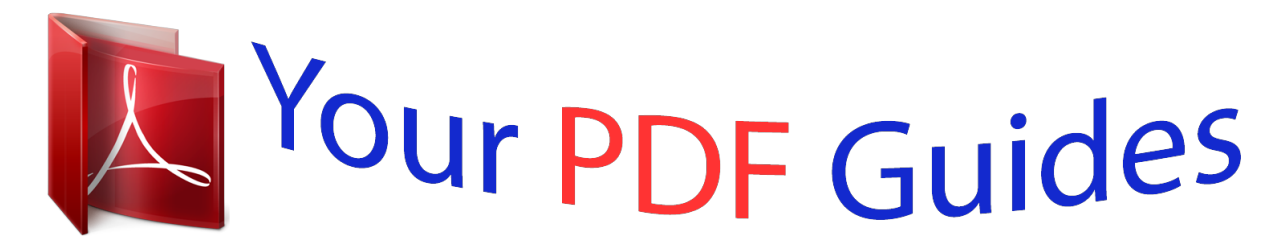

You can read the recommendations in the user guide, the technical guide or the installation guide for SONY ERICSSON XPERIA S. You'll find the answers to all your questions on the SONY ERICSSON XPERIA S in the user manual (information, specifications, safety advice, size, accessories, etc.). Detailed instructions for use are in the User's Guide.

> **User manual SONY ERICSSON XPERIA S User guide SONY ERICSSON XPERIA S Operating instructions SONY ERICSSON XPERIA S Instructions for use SONY ERICSSON XPERIA S Instruction manual SONY ERICSSON XPERIA S**

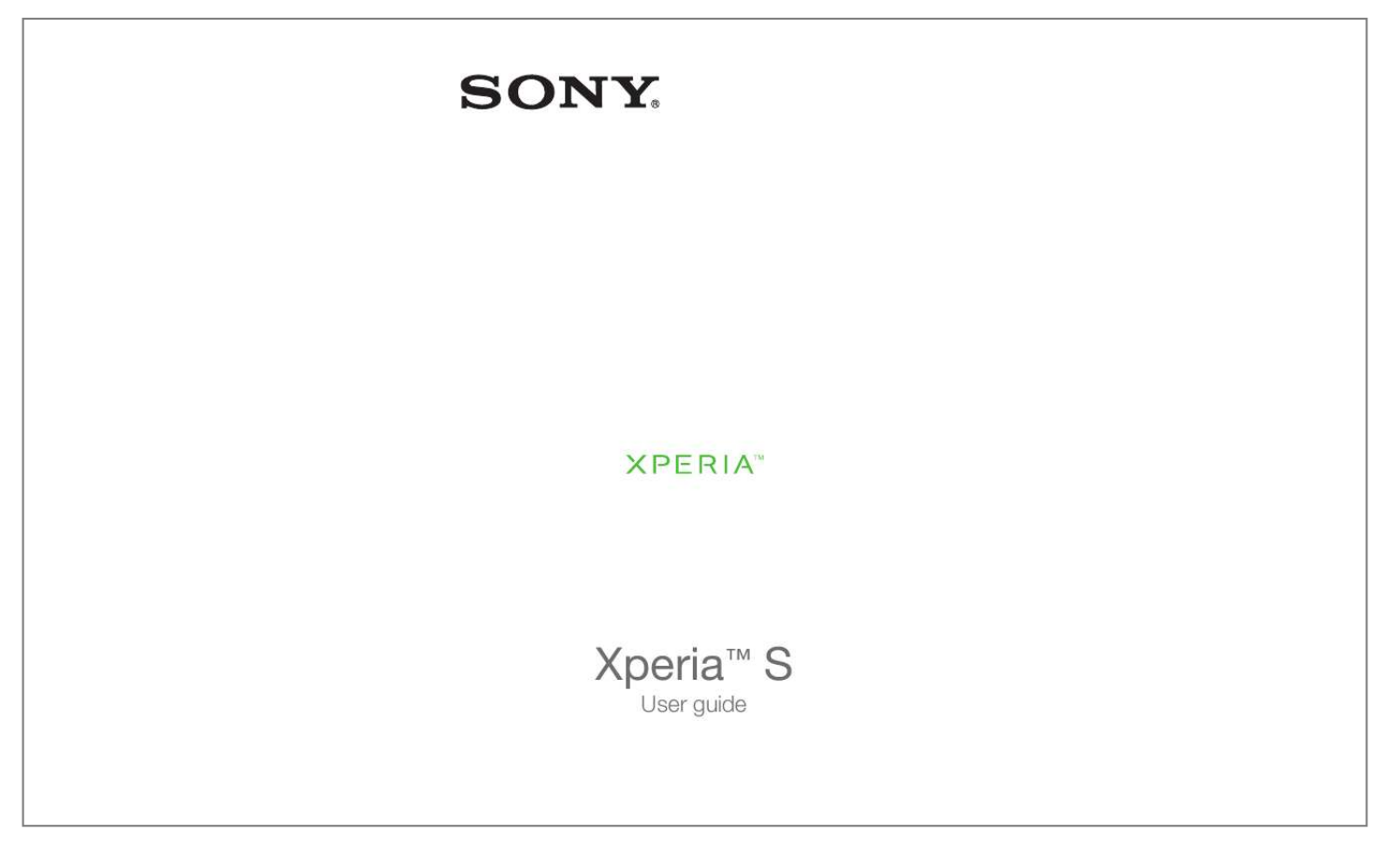

*Manual abstract: BluetoothTM wireless technology.......... ..... ..... .......... .......... ....113 Naming your phone. ..... .......... .......... ..... ..... .......... .......... ..... ..... .......113 Pairing with another BluetoothTM device... .......... ..... ..... .......... .........113 Sending and receiving items using BluetoothTM technology. ..... ..... ..114 Connecting your phone to a computer........ .......... ..... ..... ......116 Transferring and handling content using a USB cable.... .......... ..... ...116 Transferring files using Media transfer mode via Wi-Fi®.. .......... .......116 PC Companion... ..... ..... .......... .......... ..... ..... .......... .......... ..... ..... ......117 Media GoTM .... .......... ..... ..... .......... .......... ..... ..... ..........*

*.......... ..... ....117 Connecting your phone to a TV set. .......... .......... ..... ..... .........119 Using location services to find your position. .......... ..... ..... ...120 Using GPS....... .......... ..... ..... .......... .......... ..... ..... .......... .......... ..... ....120 Google MapsTM. .......... .......... ..... ..... .......... .......... ..... ..... .......... ........121 Using Google MapsTM to get directions.. ..... ..... .......... .......... ..... ..... .121 Backing up and restoring phone content......... .......... ..... ..... .122 Types of content you can back up......... .......... ..... ..... .......... .......... .122 Locking and protecting your phone.... ..... .......... .......... .....*

*.....*

*hones. Applications An application is a phone program that helps you perform a task. @@© Print only for private use. Getting started Assembly To remove the back cover · Using your thumbs, press down on the back cover, then slide it upwards. To insert the micro SIM card · Remove the back cover, then insert the micro SIM card into its slot with the goldcoloured contacts facing down.*

*..........*

*You must use a micro SIM card for your phone to work correctly. Some standard-sized SIM cards allow you to detach an integrated micro SIM card. @@@@Remove the back cover. @@@@© Print only for private use. To attach the back cover 1 2 Place the back cover over the back of the phone, then fit it into the slots.*

*Slide the cover towards the bottom end of the phone. You hear a sound when the back cover locks into place. Turning the phone on and off To turn on the phone Make sure that the battery is charged for at least 30 minutes before you turn on the phone for the first time. 1 2 3 4 5 on the top of the phone until the phone Press and hold down the power key vibrates. If your screen goes dark, briefly press the power key to activate the screen. to the right across the screen. To unlock the screen, drag Enter your SIM card PIN when requested, and select OK. Wait a while for the phone to start. Your SIM card PIN is initially*

*supplied by your network operator, but you can change it later from the Settings menu. To correct a mistake made while entering your SIM card PIN, tap .*

*1 2 3 To turn off the phone Press and hold down the power key In the options menu, tap Power off. Tap OK. until the options menu opens. It may take a while for the phone to shut down. Screen lock When your phone is on and left idle for a set period of time, the screen darkens to save battery power, and locks automatically. This lock prevents unwanted actions on the touchscreen when you are not using it. On the lockscreen, you can still view notifications, for example, notifications of missed calls and messages that arrived since the phone was last locked. You can also control the playback of audio tracks without unlocking the screen. · To activate the screen Briefly press the power key . 9 This is an Internet version of this publication.*

*© Print only for private use. 1 2 To view missed calls from the lockscreen To activate the screen, briefly press the power key Drag to the right across the screen. . 1 2 To view new text messages from the lockscreen To activate the screen, briefly press the power key . Drag to the right across the screen.*

*1 2 3 To play an audio track from the lockscreen To activate the screen, briefly press the power key . To display music player controls, place a finger on the time and date area and flick to the left. Tap . To pause an audio track from the lockscreen To activate the screen, briefly press the power key When the music player controls appear, tap . To change audio tracks from the lockscreen To activate the screen, briefly press the power key When the music player controls appear, tap or To unlock the screen 1 2 .*

*1 2 . . · Drag to the right across the screen. · To lock the screen manually When the screen is active, briefly press the power key . Setup guide The first time you start your phone, a setup guide opens to explain basic phone functions and help you enter essential settings. This is a good time to configure the phone to your specific needs. You can also skip some steps and access the setup guide manually at a later stage. 1 2 To access the setup guide manually From the Home screen, tap . Find and tap Setup guide. Accounts and services Sign in to your online service accounts from your phone and benefit from a range of services.*

*Combine services and get even more out of them. For example, collect contacts from your GoogleTM and FacebookTM accounts and integrate them into your phonebook, so you have everything in one place. You can sign up to online services from your phone as well as from a computer. When you sign up for the first time, an account is created with your user name, password, settings and personal information. The next time you sign in, you get a personalised view. 10*

*This is an Internet version of this publication. © Print only for private use. GoogleTM account Having a Google account is key to using a range of applications and services with your Android phone. You need a GoogleTM account, for example, to use the GmailTM application in your phone, to chat to friends using Google TalkTM, to synchronise your phone calendar with your Google CalendarTM, and to download applications and games from Android*

*MarketTM. Microsoft® Exchange ActiveSync® account Synchronise your phone with your corporate Microsoft® Exchange ActiveSync® account. This way, you keep your work email, contacts and calendar events with you at all times. FacebookTM account FacebookTM is a social networking service that connects you with friends, family and colleagues around the world. Set up Facebook to work on your phone so that you can stay in touch from anywhere. SyncMLTM account Synchronise your phone with an Internet server using SyncMLTM. View and manage contacts, calendar events and bookmarks from your phone just as easily as you would from a computer.*

*11 This is an Internet version of this publication. © Print only for private use. Getting to know your phone Phone overview 12 15 14 13 12 3 4 5 6 11 7 10 9 8 16 17 18 19 NFC 20 21 22 1. Power key 2. Headset connector 3.*

*Ear speaker 4. Front camera lens 5. HDMITM connector 6. Volume key/Zoom key 7. Camera key 8. Menu key 9. Home key 10. Back key 11. Touchscreen 12. Connector for charger/USB cable 13.*

*Proximity sensor 14. Light sensor 15. Notification LED (Battery status) 16. Camera lens 17. Camera LED light 18. Speaker 19. Second microphone 20. NFC detection area 21. Main microphone 22. Strap hole 12 This is an Internet version of this publication.*

*© Print only for private use. Using the keys Back · Go back to the previous screen · Close the on-screen keypad, a dialog box, an options menu, or the Notification panel Home · Go to the Home screen · Press and hold to open a window showing your most recently used applications Menu · Open a list of options available in the current screen or application Battery Your phone has an embedded battery.*

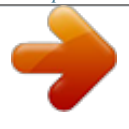

[You're reading an excerpt. Click here to read official SONY](http://yourpdfguides.com/dref/4284820) [ERICSSON XPERIA S user guide](http://yourpdfguides.com/dref/4284820)

 *Charging the battery Your phone battery is partly charged when you buy the phone. It may take a few minutes before the battery icon appears on the screen when you connect the phone charger cable to a power source, such as a USB port or a phone charger. You can still use your phone while it is charging. Charging the phone over a long period of time, for example, overnight, does not damage the battery or the phone. The battery will start to discharge a little after it is fully charged and then charges again after a certain time when the phone charger is connected. This is to extend battery life and may result in the charge status showing a level below 100 percent. 13 This is an Internet version of this publication. © Print only for private use.*

*1 2 3 To charge the phone Plug the phone charger into a power outlet. Plug one end of the USB cable into the charger (or into the USB port of a computer). Plug the other end of the cable into the micro USB port on your phone, with the USB symbol facing up. The battery status LED lights up when charging starts. 4 When the phone is fully charged, disconnect the USB cable from your phone by pulling it straight outwards. Make sure not to bend the connector when*

*removing the cable from the phone. Battery LED status Green Flashing red Orange The battery is fully charged The battery level is low The battery is charging. The battery level is between low and full 1 2 To check the battery level From the Home screen, tap . Find and tap Settings > About phone > Status. Improving battery performance The following tips can help you improve battery performance: · · Charge your phone often.*

*This will not affect the lifetime of the battery. Downloading data from the Internet is power consuming. When you're not using the Internet, you can save power by disabling all data connections over mobile networks. You can do this from Settings > Wireless & networks > Mobile networks > Data enabled. This setting does not prevent your phone from transmitting data over other wireless networks. Turn off GPS, BluetoothTM and Wi-Fi® when you don't need these features. You can turn them on and off more easily by adding the Quick settings widget to your Home screen. You do not need to turn off 3G. Set your*

*synchronisation applications (used to synchronise your email, calendar and contacts) to synchronise manually. You can also synchronise automatically, but increase the synchronisation intervals.*

*Check the battery usage menu in the phone to see which applications use the most power. Your battery consumes more power when you use video and music streaming applications, such as YouTubeTM. Some Android MarketTM applications also consume more power. Close and exit applications that you are not using. Lower the screen display brightness level.*

*Turn off your phone or use Flight mode if you are in an area with no network coverage. Otherwise, your phone repeatedly scans for available networks, and this consumes power. Use a Sony original handsfree device to listen to music. Handsfree devices demand less battery power than the phone's loudspeakers. Keep your phone in standby whenever possible.*

*Standby time refers to the time during which the phone is connected to the network and is not being used. · · · · · · · · 14 This is an Internet version of this publication. © Print only for private use. · Go to www.sonymobile.com to get the latest battery performance tips for your phone model. To access the battery usage menu From the Home screen, tap . Find and tap Settings > About phone > Battery use to see which installed applications consume the most battery power. To add the Data traffic widget to your Home screen 1 2 1 2 3 From your Home screen, press . Tap Add > Widgets > Tools.*

*Flick left to find and select the Data traffic widget. You can now turn on and off your data connection more easily. To add the Quick settings widget to your Home screen 1 2 3 From your Home screen, press . Tap Add > Widgets > Tools. Select the Quick settings widget. Using the touchscreen A protective plastits on your Home screen Pinch on any area of your Home screen. All widgets from different parts of your Home screen are now displayed in one view. When all Home screen widgets are combined in one view, tap on any widget to go to the part of the Home screen containing that widget. Rearranging your Home screen Customise the appearance of your Home screen and change the features that you can access from it. Change the screen background, move items around, create folders, and add shortcuts to contacts.*

*To open the options menu of your Home screen You can open the Home screen options menu in two ways: · · 1 2 3 From your Home screen, press . Touch and hold on any part of your Home screen. To add a shortcut to the Home screen From your Home screen, press Tap Add > Shortcuts. Find and select a shortcut. .*

*Add an application shortcut directly from the Application screen by touching and holding the application. To add a folder to the Home screen 1 2 3 From your Home screen, press . Tap Add > Folder. Enter a name for the folder and tap Done. Drag and drop an item on top of another item on your Home screen to create a folder automatically.*

*· To add items to a folder Touch and hold an item until it magnifies and the phone vibrates, then drag the item to the folder. 18 This is an Internet version of this publication. © Print only for private use. 1 2 3 1 2 To rename a folder Tap the folder to open it. Touch the folder's title bar to show the Folder name field. Enter the new folder name and tap Done. To move an item on the Home screen to open your Home screen. Press Touch and hold an item until it magnifies and the phone vibrates, then drag the item to the new location. To delete an item from the Home screen Touch and hold an item until it magnifies and the phone vibrates, then drag the item to . · Changing the background of your Home screen Adapt the Home screen to your own style using wallpapers and different themes.*

*To change your Home screen wallpaper 1 2 From your Home screen, press . Tap Wallpaper, then select a wallpaper. You can use a photo you have taken, or an animation. Go to Android MarketTM and other sources to download, for example, live wallpapers that change with the changing hours of the day. To set a theme 1 2 . From your Home screen, press Tap Theme, then select a theme. When you change a theme, the background also changes in some applications. Accessing and using applications Open applications from shortcuts on your Home screen or from the Application screen. Application screen The Application screen, which you open from your Home screen, contains the applications that come installed with your phone as well as the applications you download. The Application screen extends beyond the regular screen width, so you need to flick left and right to view all content.*

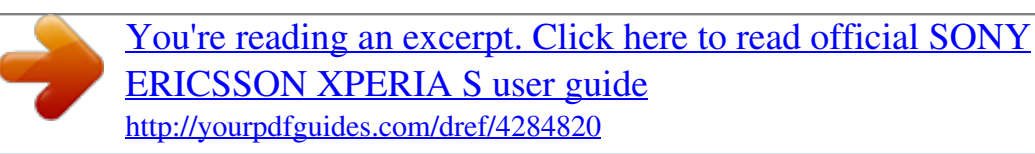

 *To open the Application screen · From your Home screen, tap . · To browse the Application screen Open the Application screen, then flick right or left. 19 This is an Internet version of this publication. © Print only for private use. 1 2 To create a shortcut to an application on the Home screen From your Home screen, tap .*

*Touch and hold an application until it appears on your Home screen, then drag it to the desired location. To share an application from your Application screen From your Home screen, tap . Touch and hold an application until it appears on your Home screen, then drag . the item to Select an option and confirm, if necessary. You can now share the applications you like with your friends so they can download and use them.*

*1 2 3 Opening and closing applications · · To open an application From your Home screen or the Application screen, tap the application. To close an application Press . Some applications are paused when you press to exit, while other applications may continue to run in the background. In the first case, the next time you open the application, you can continue where you left off. Remember that some applications may cause data connection charges when they are running in the background, for example, social networking services. Recently used applications window You can view and access recently used applications from this window. To open the recently used applications window · Press and hold down . Application menu You can open a menu at any time when you are using an application by pressing the key on your phone. The menu will look different depending on which application you are using. To open a menu in an application · While using the application, press .*

*A menu is not available in all applications. Rearranging your Application screen Move the applications around on the Application screen according to your preferences. 20 This is an Internet version of this publication. © Print only for private use. 1 2 To arrange applications on the Application screen From your Home screen, tap to go to the Application screen. Tap and select an option. To move an application on the Application screen Open the Application screen, then tap . Touch and hold an item until it magnifies and the phone vibrates, then drag the item to the new location. to exit edit mode. Tap You can only move your applications when is selected.*

*1 2 3 1 2 3 To uninstall an application from the Application screen From your Home screen, tap . Tap . All uninstallable applications are marked with a icon. Tap the application you want to uninstall, then tap OK. Status and notifications The status bar at the top of your screen shows what's going on in your phone. To the left you get notifications when there is something new or ongoing. For example, new message and calendar notifications appear here. The right side shows the signal strength, battery status, and other information. A notification light also gives you battery status information and some notifications. For example, a flashing blue light means there is a new message or a missed call.*

*The notification light may not work when the battery level is low. Checking notifications and ongoing activities You can drag down the status bar to open the Notification panel and get more information. For example, open a new message or view a calendar event from the Notification panel. You can also open running applications, such as the music player. 21 This is an Internet version of this publication. © Print only for private use. To open the Notification panel · Drag the status bar downwards. To close the Notification panel · · · Drag the tab at the bottom of the Notification panel upwards. To open a running*

*application from the Notification panel From the Notification panel, tap the icon for the running application to open it. To clear the Notification panel From the Notification panel, tap Clear.*

*Phone settings menu View and change your phone settings from the Settings menu. 1 2 To access the phone settings From the Home screen, tap . Tap Settings. Typing text You can select from a number of keyboards and input methods to type text containing letters, numbers and other characters. On-screen keyboard Tap the keys of the on-screen QWERTY keyboard to enter text conveniently. Some applications open the on-screen keyboard automatically. You can also open this keyboard by touching a text field. 22 This is an Internet version of this publication. © Print only for private use. Using the on-screen keyboard 1 2 3 4 5 6 7 8 1 Change the character case and turn on the caps lock.*

*For some languages, this key is used to access extra characters in the language. 2 Close the on-screen keyboard view. Please note that this icon does not show in portrait mode. 3 Display numbers and symbols. 4 Display smileys.*

*5 Enter a space. 6 Open the input settings menu to make a change, for example, under Writing languages. This key also changes the writing language when more than one input language is selected. 7 Enter a carriage return or confirm text input. 8 Delete a character before the cursor.*

*All illustrations are for illustration purposes only and may not accurately depict the actual phone. · · To display the on-screen keyboard to enter text Tap a text entry field. To hide the on-screen keyboard When the on-screen keyboard is open, press . · To use the on-screen keyboard in landscape orientation When you enter text, turn the phone sideways. For the keyboard to support this feature, landscape mode must be supported by the application you are using, and your screen orientation settings must be set to automatic. 1 2 To enter text using the on-screen keyboard To enter a character visible on the keyboard, tap the character. To enter a character variant, touch and hold a regular keyboard character to get a list of available options, then select from the list. For example, to enter "é", touch and hold "e" until other options appear, then, while keeping your finger pressed on the keyboard, drag to and select "é". To shift between upper-case and lower-case letters to switch to upper-case Before you enter a letter, tap To turn on the caps lock Before you type a word, tap · , or vice versa. · or until 23 appears.*

*This is an Internet version of this publication. © Print only for private use. · To enter numbers or symbols When you enter text, tap . A keyboard with numbers and symbols appears. Tap to view more options. To enter common punctuation marks When you finish entering a word, tap the space bar. Select a punctuation mark from the candidate bar. The selected mark is inserted before the space. To quickly enter a full stop, tap the space bar twice when you finish entering a word. 1 2 1 2 · To insert a smiley When you enter text, tap Select a smiley.*

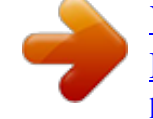

 *. To delete characters Tap to place the cursor after the character you want to delete, then tap To enter a carriage return When you enter text, tap to enter a carriage return. To edit text When you enter text, touch and hold the text field until the Edit text menu appears. Select an option. .*

*· 1 2 Using the Gesture input function to write words You can input text by sliding your finger from letter to letter on the on-screen keyboard. You can lift your finger between words so that the phone recognises them. Gesture input is only available when you use the on-screen keyboard. 1 2 3 4 To change the Gesture input settings When you enter text using the on-screen keyboard, tap . If you have selected more than one writing language, touch and hold the input language key instead.*

*. For example, touch and hold Tap Personalise keyboard > Text input settings. Mark or unmark the Gesture input checkbox. If you want to automatically add a space between gestures without having to tap the space bar each time, mark the Space between gestures checkbox. To enter text using the Gesture input function When you enter text using the on-screen keyboard, slide your finger from letter to letter to spell the word you want to write. Lift up your finger when you've finished entering a word. The phone suggests a word based on the letters you have traced. If necessary, select the correct word in the candidate bar. To view more options, scroll right or left in the word candidate bar. If you cannot find the desired word, tap once to delete the entire word.*

*Then you can try again or tap each letter to enter the word. If the Space between gestures setting is activated, slide on the keyboard to enter the next word. Otherwise, enter a space and then slide to enter the next word. To enter joined compound words when the Space between gestures setting is activated, you may need to slide to enter the first part of the word, then tap each letter to enter the rest of the word. 1 2 3 24 This is an Internet version of this publication. © Print only for private use. Phonepad The Phonepad is similar to a standard 12-key telephone keypad. It gives you predictive text and multi-tap input options. You can activate the Phonepad text input method via the keyboard settings. The Phonepad is only available in portrait orientation.*

*Using the Phonepad 1 2 3 4 1 Choose a text input option 2 Change the character case and turn on the caps lock 3 Display numbers 4 Display symbols and smileys 5 Enter a space 6 Open the input settings menu to change, for example, the Writing languages. This key also changes the writing language when more than one input language is selected. 7 Enter a carriage return or confirm text input 8 Delete a character before the cursor 8 5 67 All illustrations are for illustration purposes only and may not accurately depict the actual phone. 1 2 1 2 To open the Phonepad for the first time Tap a text entry field, then tap . If you have selected more than one writing language, touch and hold the input language key instead, for example, .*

*Tap Personalise keyboard > Portrait keyboard, then select an option. To switch between the on-screen keyboard and the Phonepad When you enter text, tap . If you have selected more than one writing language, touch and hold the input language key instead, for example, . Tap Personalise keyboard > Portrait keyboard, then select an option. The Phonepad is only available in portrait orientation.*

*· · To enter text using the Phonepad appears in the Phonepad, tap each character key only once, even if the When letter you want is not the first letter on the key. Tap the word that appears or tap to view more word suggestions and select a word from the list. appears in the Phonepad, tap the on-screen key for the character you When want to enter. Keep pressing this key until the desired character is selected. Then do the same for the next character you want to enter, and so on. To enter numbers using the Phonepad When the Phonepad is open, tap . A Phonepad with numbers appears. 25 This is an Internet version of this publication. © Print only for private use. · 1 2 To insert symbols and smileys using the Phonepad When the Phonepad is open, tap .*

*A grid with symbols and smileys appears. Scroll up or down to view more options. Tap a symbol or smiley to select it. Keyboard and Phonepad settings You can select settings for the on-screen keyboard and the Phonepad, such as writing language and automatic correction. 1 2 1 2 3 To access the on-screen keyboard and Phonepad settings When you enter text using the on-screen keyboard or Phonepad, tap . If you have selected more than one writing language, touch and hold the input language . key instead, for example, Tap Personalise keyboard. To add a writing language to the on-screen keyboard or the Phonepad When you enter text using the on-screen keyboard or Phonepad, tap . If you have selected more than one writing language, touch and hold the input language key instead, for example, . Tap Writing languages and mark the checkbox for the languages you want to to confirm.*

*use for writing. When you have finished, press To switch between languages, tap the input language key, for example, . Text input settings When entering text using the on-screen keyboard or the Phonepad, you can access a text input settings menu that helps you set options for text prediction. For example, you can decide how you want the phone to present word alternatives and correct words as you type, or enable the text input application to remember new words you write. 1 2 3 To change the text input settings When you enter text using the on-screen keyboard or the Phonepad, tap .*

*If you have selected more than one writing language, touch and hold the input . language key instead, for example, Tap Personalise keyboard > Text input settings. Select the desired settings. Adjusting the volume You can adjust the ringtone volume for phone calls and notifications as well as for music and video playback. · · 1 2 3 4 1 2 3 To adjust the ring volume with the volume key Press the volume key up or down.*

*To adjust the media playing volume with the volume key When playing music or watching video, press the volume key up or down. To set the phone to silent and vibrate mode From the Home screen, tap . Find and tap Settings > Sound. Mark the Silent mode checkbox. Select Vibrate and choose an option. To enhance the speaker loudness From the Home screen, tap . Find and tap Settings > Sound. Mark the xLOUDTM checkbox. 26 This is an Internet version of this publication. © Print only for private use.*

*Customising your phone Adapt the phone to your needs by adjusting, for example, your personal ringtone, phone language and your Privacy settings. Time and date You can change the time and date in your phone. 1 2 3 4 5 6 1 2 3 4 5 6 7 8 1 2 3 4 5 1 2 3 To set the date manually From the Home screen, tap . Find and tap Settings > Date & time.*

 *Unmark the Automatic checkbox, if it is marked. Tap Set date. Adjust the date by scrolling up and down. Tap Set. To set the time manually From your Home screen, tap . Find and tap Settings > Date & time.*

*Unmark the Automatic checkbox, if it is marked. Unmark the Use 24-hour format checkbox, if it is marked. Tap Set time. Scroll up or down to adjust the hour and minute. Tap am to change to pm, or vice versa.*

*Tap Set. To set the time zone From the Home screen, tap . Find and tap Settings > Date & time. Unmark the Automatic checkbox, if it is marked. Tap Select time zone.*

*Select an option. To set the date format . From your Home screen, tap Find and tap Settings > Date & time > Select date format. Select an option. Ringtone settings 1 2 3 4 1 2 3 1 2 3 4 To set a phone ringtone From your Home screen, tap . Find and tap Settings > Sound > Phone ringtone. Select a ringtone. Tap Done. To enable touch tones From your Home screen, tap . Find and tap Settings > Sound.*

*Mark the Audible touch tones and Audible selection checkboxes. To select a notification ringtone From your Home screen, tap . Find and tap Settings > Sound > Notification ringtone. Select a ringtone. Tap Done. 27 This is an Internet version of this publication. © Print only for private use. 1 2 3 To set a vibrating alert From your Home screen, tap . Find and tap Settings > Sound. Select Vibrate and choose an option.*

*Screen settings 1 2 3 4 To adjust the screen brightness From your Home screen, tap . Find and tap Settings > Display > Brightness. To decrease the screen brightness, drag the slider to the left. To increase it, drag the slider to the right. Tap OK.*

*The brightness level affects your battery performance. For tips on how to improve battery performance, see Improving battery performance on page 14. 1 2 3 To set the screen to vibrate From your Home screen, tap . Find and tap Settings > Sound. Mark the Haptic feedback checkbox.*

*The screen now vibrates when you tap soft keys and certain applications. To adjust the idle time before the screen turns off From your Home screen, tap . Find and tap Settings >Display > Screen timeout. Select an option. To turn off the screen quickly, briefly press the power key . 1 2 3 1 2 3 To keep the screen on while charging the phone From the Home screen, tap . Find and tap Settings > Applications > Development. Mark the Stay awake check box. Phone language You can select a language to use in your phone. 1 2 3 4 To change the phone language From your Home screen, tap .*

*Find and tap Settings > Language & keyboard > Select language. Select an option. Tap Done. If you choose the wrong language and cannot read the menu texts, find and tap the Settings . Then select the entry beside , and select the first entry in the following menu. You icon can then select the language you want. Airplane mode In Airplane mode, your phone's network and radio transceivers are turned off to prevent disturbance to sensitive equipment. However, you can still play games, listen to music, watch videos and other content, as long as all this content is saved on your internal storage. You can also be notified by alarms, if alarms are activated. Turning on Airplane mode reduces battery consumption.*

*28 This is an Internet version of this publication. © Print only for private use. 1 2 3 To turn on Airplane mode From your Home screen, tap . Find and tap Settings > Wireless & networks. Mark the Flight mode checkbox.*

*You can also select Flight mode from the Phone options menu. To access the Phone options menu, press and hold the power key . Stereo portable handsfree Use the accessories provided with your phone, or other compatible accessories, for optimal performance. 1 2 3 To use a handsfree Connect a portable handsfree. To answer a call, press the call handling key.*

*If you listen to music, it stops when you receive a call and resumes when the call has ended. To end a call, press the call handling key. If a portable handsfree is not included with the phone, you may purchase it separately. Internet and messaging settings To send text and multimedia messages and to access the Internet, you must have a 2G/3G mobile data connection and the correct settings. There are different ways to get these settings: · · · For most mobile phone networks and operators, Internet and messaging settings come preinstalled on your phone. You can then start using the Internet and send messages right away. In some cases you will get the option to download Internet and messaging settings the first time you turn on your phone. It is also possible to download these settings later from the Settings menu. You can manually add and change Internet and network settings in your phone at any time. Contact your network operator for detailed information on your Internet and messaging settings.*

*To download Internet and messaging settings From your Home screen, tap . Find and tap Settings > XperiaTM > Internet settings. 1 2 29 This is an Internet version of this publication. © Print only for private use. 1 2 3 To view the current Access Point Name (APN) From the Home screen, tap . Find and tap Settings > Wireless & networks > Mobile networks. Tap Access Point Names. If you have several available connections, the active network connection will be indicated by a marked button to the right. 1 2 3 4 5 6 7 8 To configure APN settings manually From the Home screen, tap . Find and tap Settings > Wireless & networks > Mobile networks > Access Point Names.*

*. Press Tap New APN. Tap Name and enter the name of the network profile you want to create. Tap APN and enter the access point name. Enter all other information required by your network operator.*

*Press and tap Save . Contact your network operator for detailed information about your network settings. 1 2 3 4 To reset the default Internet settings From the Home screen, tap . Tap Settings > Wireless & networks > Mobile networks > Access Point Names. .*

*Press Tap Reset to default. Usage info For quality purposes, Sony collects anonymous bug reports and statistics regarding your phone usage. None of the information gathered includes personal data. By default, the usage info sending option is not activated. But you can choose to activate it if you like. 1 2 3 To send usage info From your Home screen, tap . Find and tap Settings > XperiaTM > Usage info settings. Mark the Send usage info checkbox. Using Data monitor Use the Data monitor to keep track of the amount of data your phone sends and receives. This application tracks the approximate data traffic over 2G/3G networks from a predefined start day.*

*The values are reset monthly. For example, if the start day is set to 15, the data traffic counter is reset on the 15th day of every month. The first time you start the Data monitor, the start day is set to 1. Get the Data monitor to alert you when the amount of transferred data reaches a certain limit.*

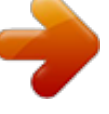

 *You can set limits separately for sent data, received data and total data. You can also activate the Data monitor as a widget on the Home screen. Data amounts indicated are approximate. Please consult your service provider to verify actual data usage. Data sent or received over Wi-Fi® or BluetoothTM connections is not tracked. 1 2 3 4 5 To set the Data monitor start day From your Home screen, tap .*

*Find and tap Data monitor. Tap Settings > Month period. Adjust the start day by scrolling up and down. When finished, tap OK. 30 This is an Internet version of this publication.*

*© Print only for private use. 1 2 3 4 5 1 2 3 4 To set a Data monitor alert From your Home screen, tap . Find and tap Data monitor. Tap the bell icon next to Sent data, Received data or Total data, depending on which alert you want to set. Adjust the values by scrolling up and down.*

*When finished, tap OK. To clear a Data monitor alert From your Home screen, tap . Find and tap Data monitor. Tap the bell icon next to Sent data, Received data or Total data, depending on the alert you want to remove. Tap Reset. The alert limit is reset to zero and the alert is deactivated. Turning off data traffic You can disable all data connections over 2G/3G networks with your phone to avoid any unwanted data downloads and synchronisations. Contact your network operator if you need detailed information about your subscription plan and data traffic costs. When data traffic is turned off, you can still use Wi-Fi® and BluetoothTM connections. You can also send and receive multimedia messages.*

*1 2 3 To turn off all data traffic From your Home screen, tap . Find and tap Settings > Wireless & networks > Mobile networks. Unmark the Data enabled checkbox. Data roaming Depending on your network operator, it might be possible to allow mobile data connections via 2G/3G outside of your home network (roaming). Please note that data transmission charges may apply. Contact your network operator for more information. Applications may sometimes use the Internet connection in your home network without any notification, for example, when sending search and synchronisation requests. Additional charges may apply for data roaming. Consult your service provider. 1 2 3 To activate data roaming From the Home screen, tap .*

*Find and tap Settings > Wireless & networks > Mobile networks. Mark the Data roaming checkbox. You can't activate data roaming when data connections have been deactivated Network settings Your phone automatically switches between networks depending on available networks over different locations. Initially, your phone is configured to use the fastest mobile network mode available for data. But you can configure your phone manually to use only a slower 2G network mode for data, to extend the life of your battery between charges.*

*You can also configure your phone to access a different set of network modes entirely, or to behave in special ways when roaming. 1 2 3 4 To select a network mode From your Home screen, tap . Find and tap Settings > Wireless & networks > Mobile networks. Tap Network Mode. Select a network mode. 31 This is an Internet version of this publication. © Print only for private use. 1 2 3 4 5 To select another network manually From the Home screen, tap . Find and tap Settings > Wireless & networks > Mobile networks > Network operators. Tap Search mode. When a popup window appears, tap Manual. Select a network. If you select a network manually, your phone will not search for other networks, even if you move out of range of the manually selected network. 1 2 3 4 To activate automatic network selection From the Home screen, tap . Find and tap Settings > Wireless & networks > Mobile networks > Network operators.*

*Tap Search mode. Tap Automatic. 32 This is an Internet version of this publication. © Print only for private use. Calling Emergency calls Your phone supports international emergency numbers, for example, 112 or 911. You can normally use these numbers to make emergency calls in any country, with or without the SIM card inserted, if you are within range of a network. 1 2 3 To make an emergency call From your Home screen, tap . Find and Tap Phone. Enter the emergency number and tap Call. To delete a number, tap .*

*You can make emergency calls when no SIM card is inserted or when outgoing calls are barred. 1 2 To make an emergency call while the SIM card is locked Tap Emergency call. Enter the emergency number and tap Call. To delete a number, tap . Call handling You can make a call by manually dialling a phone number, by tapping a number saved in your phone's contact list, or by tapping the phone number in your call log view.*

*When you make a call, your phone's main microphone works together with the second microphone to suppress noise and background sound. Do not cover the second microphone while you make a call. 1 2 3 To make a call by dialling From your Home screen, tap . Find and tap Phone. Enter the number of the recipient and tap Call.*

*To delete a number, tap To end a call Tap End call. . · 1 2 3 4 To make an international call From your Home screen, tap . Find and tap Phone. Touch and hold 0 until a "+" sign appears. Enter the country code, area code (without the first 0) and phone number, then tap Call. To answer a call · Drag to the right across the screen. If you are using regular headphones without a microphone, you have to remove the headphones from the headset connector to be able to answer the call. · To decline a call Drag to the left across the screen. 33 This is an Internet version of this publication.*

*© Print only for private use. · · To change the ear speaker volume during a call Press the volume key up or down. To turn on the loudspeaker during a call Tap . To mute the microphone during a call Tap . To activate the screen during a call · · Press . 1 2 · To enter numbers during a call During a call, tap . A keypad appears. Enter numbers. To mute the ringtone for an incoming call When you receive the call, press the volume key. Recent calls In the call log, you can view recently missed To view your missed calls When you have missed a call, downwards.*

*Tap Missed call. , received and dialled calls. 1 2 1 2 3 appears in the status bar. Drag the status bar To call a number from your call log From your Home screen, tap . Find and tap Phone > Call log to enter the call log view.*

*next to the number. To edit a number before To call a number directly, tap calling, touch and hold the number, then tap Edit number before call. To add a number from the call log to your contacts From your Home screen, tap . Find and tap Phone > Call log. Touch and hold the number, then tap Add to*

*Contacts.*

*Tap the desired contact, or tap Create new contact. Edit the contact details and tap Done. 1 2 3 4 5 Voicemail If your subscription includes a voicemail service, callers can leave voice messages for you when you can't answer calls.*

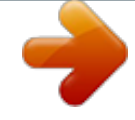

## [You're reading an excerpt. Click here to read official SONY](http://yourpdfguides.com/dref/4284820)

[ERICSSON XPERIA S user guide](http://yourpdfguides.com/dref/4284820)

 *Your voicemail service number is normally saved on your SIM card. If not, you can get the number from your service provider and enter it manually. 1 2 3 4 1 2 3 To enter your voicemail number From the Home screen, tap . Find and tap Settings > Call settings > Voicemail settings > Voicemail number. Enter your voicemail number. Tap OK. To call your voicemail service From your Home screen, tap .*

*Find and tap Phone. Touch and hold 1. 34 This is an Internet version of this publication. © Print only for private use. Multiple calls If you have activated call waiting, you can handle multiple calls at the same time. When it is activated, you will be notified by a beep if you receive another call. 1 2 3 · · · 1 2 3 To activate or deactivate call waiting From the Home screen, tap . Find and tap Settings > Call settings > Additional settings. To activate or deactivate call waiting, tap Call waiting. To reject a second call When you hear repeated beeps during a call, tap Busy.*

*To answer a second call and end the ongoing call When you hear repeated beeps during a call, tap End current call and answer. To answer a second call and put the ongoing call on hold When you hear repeated beeps during a call, tap Answer. To make a second call During an ongoing call, tap . . Enter the number of the recipient and tap If the recipient answers, the first call is put on hold.*

*The same procedure applies to subsequent calls. · To switch between multiple calls To switch to another call and put the current call on hold, tap the desired number or contact. To end the ongoing call and return to the next call on hold Tap End call. · Conference calls With a conference or multiparty call, you can have a joint conversation with two or more persons. 1 2 3 4 To make a conference call During an ongoing call, tap .*

*Dial the number of your second participant and tap . If the second participant answers, the first call is put on hold. Tap . To add more participants, repeat steps 1 to 4. 1 2 3 To have a private conversation with a conference call participant During an ongoing conference call, tap the button showing the number of participants. For example, tap 3 participantsif there are three participants on the call. Tap the name of the participant you want to talk to privately. To end the private conversation and return to the conference call, tap . To release a participant from a conference call During an ongoing conference call, tap the button showing the number of participants. For example, tap 3 participants if there are three participants.*

*next to the participant you want to release. Tap To end a conference call During the conference call, tap End conference call. 35 This is an Internet version of this publication. © Print only for private use. 1 2 · Call settings Barring calls You can bar all or certain categories of incoming and outgoing calls. When you use call barring for the first time, you need to enter your PUK (Personal Unblocking Key) and then a new password to activate the call barring function. 1 2 3 4 To bar incoming or outgoing calls From your Home screen, tap . Find and tap Settings > Call settings > Call barring. Select an option. Enter the password and tap Enable.*

*Forwarding calls You can forward calls, for example, to another phone number, or to an answering service. 1 2 3 4 1 2 3 To forward calls From your Home screen, tap . Find and tap Settings > Call settings > Call forwarding. Select an option. Enter the number you want to forward the calls to, then tap Enable. To turn off call forwarding From your Home screen, tap . Find and tap Settings > Call settings > Call forwarding. Select an option, then tap Disable. Showing or hiding your phone number You can select to show or hide your phone number on call recipients' devices when you call them. 1 2 To show or hide your phone number From your Home screen, tap .*

*Find and tap Settings > Call settings > Additional settings > Caller ID. Fixed Dialling Numbers If you have received a PIN2 code from your service provider, you can use a list of Fixed Dialling Numbers (FDN) to restrict outgoing calls. 1 2 3 4 1 2 To enable or disable fixed dialling From your Home screen, tap . Find and tap Settings > Call settings > Fixed dialling numbers. Tap Activate fixed dialling or Deactivate fixed dialling. Enter your PIN2 and tap OK. To access the list of accepted call recipients From your Home screen, tap . Find and tap Settings > Call settings > Fixed dialling numbers > Fixed dialling numbers. 36 This is an Internet version of this publication. © Print only for private use.*

*Contacts Use the Contacts application to store and manage all your numbers, email addresses, and other contact data in one place. Just tap on a contact to see all communications with that contact in one easy overview. You can add new contacts in your phone and synchronise them with contacts saved in your GoogleTM account, Microsoft® Exchange ActiveSync® account, or other accounts that support synchronisation. The Contacts application automatically creates new entries and also helps you match data such as email addresses with existing entries. You can also manage this process manually. For more information, go to www.sonymobile.com. Transferring contacts to your new phone There are several ways to transfer contacts to your new phone. Select a transfer method that best suits your situation.*

*Transferring contacts using a PC You can use a PC to transfer contacts from several phone brands, including iPhone, Samsung, HTC and Nokia. You need: · · · · · An Internet-connected PC running Windows® A USB cable for your old phone A USB cable for your new AndroidTM phone Your old phone Your new AndroidTM phone If you don't have access to all of the items listed above, go to www.sonymobile.com to find out about other ways to transfer your contacts. Using the PC Companion program to transfer contacts If you are transferring contacts using a PC, use the PC Companion progam.*

*It's free, and the installation files are already saved on your new phone. PC Companion also offers a range of other features, including help to update your phone software. 1 2 3 To install PC Companion New phone: Turn on your new AndroidTM phone and connect it to a PC using a USB cable. New phone: Tap Install to install PC Companion on the PC. Computer: If a popup window appears, select Run Startme.*

*exe. In the new popup window that appears, click Install to start the installation and then follow the instructions to complete the installation. To transfer contacts to your new phone using PC Companion Make sure that PC Companion is installed on your PC. Open the PC Companion program on the PC, then click Contacts Setup and follow the instructions to transfer your contacts. 1 2 37 This is an Internet version of this publication. © Print only for private use. Transferring contacts using an Apple® Mac® computer For detailed instructions on how to use an Apple Mac computer to transfer contacts from your old*

*phone, go to www.*

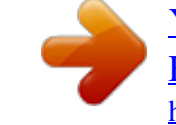

[You're reading an excerpt. Click here to read official SONY](http://yourpdfguides.com/dref/4284820) [ERICSSON XPERIA S user guide](http://yourpdfguides.com/dref/4284820)

*sonymobile.com. Transferring contacts using synchronisation accounts Your phone works with popular online synchronisation accounts such as Google SyncTM, Microsoft® Exchange ActiveSync®or FacebookTM.*

*If you have synced the contacts in your old phone or your computer with an online account, you can transfer your contacts to your new phone using that account. For more detailed information about synchronisation, see Synchronising data on your phone on page 65. 1 2 3 To synchronise your phone contacts with a synchronisation account From your Home screen, tap , then tap . , then tap Settings > Accounts & sync. Press To set up a synchronisation account, tap*

*Add account and follow the on-screen instructions. If you have already set up a synchronisation account and you want to sync with that account, tap the account, press , and tap Sync now. Contacts screen overview 1 2 3 4 5 6 7 1 2 3 4 5 6 7 Create a contact Contact search field Tap a contact to view its details Icon shows contact's status on instant messaging services Alphabetical index for browsing contacts Tap a contact thumbnail to access the quick contact menu Shortcut tabs Managing your contacts You can create, edit and synchronise your contacts in a few simple steps. You can select contacts saved in different accounts and manage how you display them in the phone. If you synchronise your contacts with more than one account, you can join contacts in your phone*

*to avoid duplicates. Some synchronisation services, for example, some social networking services, do not allow you to edit contact details. · To view your contacts From your Home screen, tap , then tap . Your contacts are listed here. 38 This is an Internet version of this publication. © Print only for private use. 1 2 3 4 1 2 3 4 5 To select which contacts to display in the Contacts application From your Home screen, tap , then tap .*

*Press , then tap Filter. In the list that appears, mark and unmark the desired options. If you have synchronised your contacts with a synchronisation account, that account appears in the list. To further expand the list of options, tap the account. When you are finished, tap OK.*

*To add a contact From your Home screen, tap , then tap . Tap . If you have synchronised your contacts with one or more accounts, select the account to which you want to add this contact, or tap Phone contact if you only want to use this contact in your phone. Enter or select the desired information for the contact. When you are finished, tap Done. If you add a plus sign and the country code before a contact phone number, you can use the number when you make calls from other countries. 1 2 3 1 2 3 4 To edit a contact From the Home screen, tap , then tap . Touch and hold the contact you want to edit, then tap Edit contact. Edit the desired information. When you are finished, tap Done.*

*To associate a picture with a contact From your Home screen, tap , then tap . Touch and hold the contact you want to edit, then tap Edit contact. and select the desired method for adding the contact picture. Tap When you have added the picture, tap Done. You can also add a picture to a contact directly from the Gallery application. 1 2 3 To view your communication with a contact From the Home screen, tap , then tap . Tap the contact you want to view. To view your communication with the contact for different media, tap or flick through the filter items at the bottom of the screen. To delete contacts From your Home screen, tap , then tap . , then tap Delete contacts.*

*Press Mark the contacts you want to delete, or tap Mark all if you want to delete all contacts. Tap Delete > OK. To edit contact information about yourself From your Home screen, tap , then tap . Touch and hold Myself at the top of the contact list, then tap Edit contact. Enter the new information or make the changes you want.*

*When you are done, tap Done. 1 2 3 4 1 2 3 4 Avoiding duplicate entries in the Contacts application If you synchronise your contacts with a new account or import contact information in other ways, you could end up with duplicate entries in the Contacts application. If this happens, you can join such duplicates to create a single entry. And if you join entries by mistake, you can separate them again later. 39 This is an Internet version of this publication.*

*© Print only for private use. 1 2 3 To link contacts From your Home screen, tap , then tap . Touch and hold the contact you want to link with another contact, then tap Link contact. From the list that appears, tap the contact whose information you want to join with the first contact, then tap OK to confirm. The information from the first contact is merged with the second contact, and the first contact is no longer displayed in the Contacts list. To separate linked contacts From your Home screen, tap , then tap . Touch and hold the linked contact you want to edit, then tap Edit contact. Tap Unlink contact. Tap OK. 1 2 3 4 Favourites You can mark a contact as a favourite.*

*The Favourite tab gives you quick access to your marked contacts. In Favourite, you can also find a list of the contacts you communicate with most frequently. 1 2 3 To mark or unmark a contact as a favourite From the Home screen, tap , then tap . Tap the contact you want to add to or remove from your favourites. Tap . Communicating with your contacts 1 2 To search for a contact From your Home screen, tap , then tap . Enter the first few letters of the contact name in the Search field. All contacts beginning with those letters appear. The quick contact menu Tap a contact's thumbnail to view quick communication options for a particular contact. Options include calling the contact, sending a text or multimedia message, and starting a chat using the Google TalkTM application. For an application to appear as an option in the quick contact menu, you may need to set up the application in your phone and be logged in to the application. For example, you need to start the GmailTM application and enter your login details before you can use GmailTM from the quick contact menu. Sharing your contacts 1 2 3 4 1 2 3 4 To send your business card From your Home screen, tap , then tap . Tap Myself. , then tap Send contact > OK.*

*Press Select an available transfer method and follow the on-screen instructions. To send a contact From your Home screen, tap , then tap . Tap the contact whose details you want to send. , then tap Send contact > OK. Press Select an available transfer method and follow the on-screen instructions.*

*40 This is an Internet version of this publication. © Print only for private use. 1 2 3 4 5 To send several contacts at once From your Home screen, tap , then tap . Press , then tap Send contacts. Mark the contacts you want to send, or select all if you want to send all contacts. Tap Send, then tap OK to confirm. Select an available transfer method and follow the on-screen instructions. Backing up contacts You can use internal storage, a SIM card or an online synchronisation tool such as Microsoft® Exchange ActiveSync® to back up contacts.*

 *1 2 3 1 2 3 4 5 To export all contacts to the internal storage From your Home screen, tap , then tap . Press , then tap Back up contacts > Internal storage.*

*Tap OK. To export contacts to a SIM card From your Home screen, tap , then tap . Press , then tap Back up contacts > SIM card. Mark the contacts you want to export, or tap Mark all if you want to export all your contacts. Tap Back up. Select Add contacts if you want to add the contacts to existing contacts on your SIM card, or select Replace all contacts if you want to replace the existing contacts on your SIM card. When you export contacts to a SIM card, not all information may get exported. This is due to memory limitations on SIM cards. 1 2 3 To export all contacts to the USB storage From your Home screen, tap , then tap . Press , then tap Back up contacts > USB storage.*

*Tap OK. 41 This is an Internet version of this publication. © Print only for private use. Messaging Using text and multimedia messaging You can send and receive text messages from your phone using SMS (Short Message Service). If your subscription includes MMS (Multimedia Messaging Service), you can also send and receive messages that contain media files, for example, pictures and videos.*

*The number of characters you can send in a single text message varies depending on the operator and the language you use. If you exceed the character limit, then all your single messages are linked together and sent as one message. You are charged for each single text message you send. When you view your messages, they appear as conversations, which means that all messages to and from a particular person are grouped together. To send multimedia messages, you need the correct MMS settings in your phone.*

*See Internet and messaging settings on page 29. 1 2 3 4 5 6 7 To create and send a message From your Home screen, tap , then find and tap . Tap . To add a recipient, tap , then find and mark the checkbox next to the recipient name. To add more than one recipient, mark the checkboxes for the desired recipients. You can also enter the full number in the search field manually, then tap Add. When you are finished adding recipients, tap Done. Tap Write message and enter your message text. and select an option. If you want to add a media file, tap To send the message, tap Send.*

*If you exit a message before sending, it gets saved as a draft. The conversation gets tagged with the word Draft:. 1 2 3 To read a received message From your Home screen, tap , then find and tap . Tap the desired conversation. If the message is not yet downloaded, tap and hold the message, then tap Download message. You can also open messages from the status bar when bar and tap the message. appears there. Just drag down the 1 2 3 1 2 3 4 5 1 2 3 To reply to a message From your Home screen, tap , then find and tap Tap the conversation containing the message. Enter your reply and tap Send. .*

*To forward a message From your Home screen, tap , then find and tap . Tap the conversation containing the message you want to forward. Touch and hold the message you want to forward, then tap Forward message. to add a recipient who is not in the list. Select a recipient from the list, or tap Edit the message and tap Send.*

*To delete a message From your Home screen, tap , then find and tap . Tap the conversation containing the message you want to delete. Touch and hold the message you want to delete, then tap Delete message > Yes. 42 This is an Internet version of this publication. © Print only for private use.*

*1 2 3 1 2 3 4 5 1 2 3 4 To delete conversations From your Home screen, tap , then find and tap . Press , then tap Delete several. Mark the checkboxes for the conversations you want to delete, then tap Delete. To save a sender's number From your Home screen, tap , then find and tap . Tap a conversation. , then tap Add to Contacts. Press If you want to add the number to an existing contact, select the relevant contact. Or tap if you want to create a new contact. Edit the contact information and tap Done. To call a message sender From your Home screen, tap , then find and tap .*

*Tap a conversation. Tap the recipient name or number at the top of the screen, then select the recipient name or number from the list that appears. If the recipient is saved in your contacts, tap the phone number that you want to call. If you have not saved the recipient in your contacts, tap . To save a file contained in a message you receive From your Home screen, tap , then find and tap . Tap the conversation you want to open. If the message has not been downloaded yet, tap and hold the message, then tap Download message. Touch and hold the file you want to save, then select the desired option. To star a message From your Home screen, tap , then find and tap Tap the conversation you want to open. In the message you want to star, tap .*

*To unstar a message, tap . To view starred messages From your Home screen, tap , then find and tap , then tap Starred messages. Press All starred messages appear in a list. To search for messages From your Home screen, tap , then find and tap , then tap Search. Press Tap Search Messaging.*

*Enter your search keywords, then tap . 1 2 3 4 1 2 3 4 . 1 2 3 1 2 3 4 . . Text and multimedia message options 1 2 3 4 To change your message notification settings From your Home screen, tap , then find and tap .*

*, then tap Settings. Press To set a notification sound, tap Notification tone and select an option. For other notification settings, check or uncheck the relevant checkboxes. 43 This is an Internet version of this publication. © Print only for private use. 1 2 3 To change the delivery report settings for outgoing messages From your Home screen, tap , then find and tap . Press , then tap Settings. Tap Delivery report to activate or deactivate delivery reports. When a message has been delivered to a recipient, appears in the message. 1 2 To view messages saved on the SIM card From your Home screen, tap , then find and tap Press , then tap Settings > SIM messages.*

*. 44 This is an Internet version of this publication. © Print only for private use. Email Use the Email application in your phone to send and receive emails through your regular email account or through your corporate account. Or you can do both. Your phone can handle several email accounts at the same time. You can set up these accounts to run through one combined inbox, or through separate inboxes. Note that emails you receive to your GmailTM account can be accessed in the phone from both the Email and the GmailTM applications. Your corporate Microsoft® Outlook® email messages have to be stored on a Microsoft® Exchange server for the functionality described above to work. See Synchronising your corporate email, calendar and contacts on page 65 for*

*more information.*

*1 2 3 4 5 To set up an email account in your phone From your Home screen, tap . Find and tap Email. Enter your email address and password, then tap Next.*

[You're reading an excerpt. Click here to read official SONY](http://yourpdfguides.com/dref/4284820)

[ERICSSON XPERIA S user guide](http://yourpdfguides.com/dref/4284820)